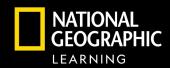

### Navigating Distance Learning with myNGConnect

my NG connect

myNGconnect empowers distance learning through a powerful one-stop portal for online materials available with the National Geographic Learning programs. The embedded eBook, assessment, and interactive learning support keeps students focused, connected, and engaged.

### **Course Planning and Effective Teaching**

- **Teaching Support** Having the full Teacher's Edition and online lesson planning provided at point-of-use in the platform helps you successfully prepare effective lessons.
- **Differentiate** teacher resources that will engage all of your students in a variety of ways. Enhance with access to the Explorer Magazine (coming soon!)
- **Communicate** by posting announcements and leveraging family newsletters.
- **Unique Features for Each Program** myNGconnect supports success by including teacher support features like Professional Learning Videos, Author Monographs, Assignments, or Routines.

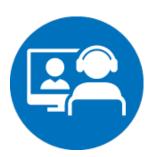

### **Synchronous Teaching**

CENGAGE

- **Engage** National Geographic Build Background Video can be viewed and discussed as a group, helping facilitate real-time learning when you have your students "in front" of you.
- National Geographic Images All myNGconnect programs have engaging photographs that are not only awe-inspiring but are chosen to support the lesson pedagogically. Displaying the student book and utilizing the close readings opens up the students to actively discuss and learn.
- Lesson Facilitation Support Suggestions of how to perform lessons with your group in the Teacher's Edition can be easily transferred to a real-time virtual learning experience <u>Video Overview of Synchronous Teaching</u>

# **Independent Learning and Assessment**

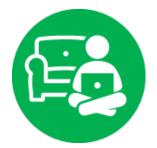

- Manageable Segments of Learning Students can stay focused as myNGconnect delivers lessons within the student eEdition in controllable segments to ensure students have the right mix of learning content and skill practice.
- Rich Assessment on Their Own Students individually practice skills through robust formative online assessment at point-of-use with the electronic version of the Practice Book. Teachers receive performance data in real time when eAssessments are taken, so they know how students are staying on-task and performing.
- **Different Modalities to Reach All Learners** Students engage with the narrative of the text, but also the surrounding images and videos to support learning. Having the book read aloud with just a click ensures every student has access to content. Comprehension Coach provides students with a suite of tools to build fluency and comprehension skills by recording the student reading or listening to fluency models and then viewing reports to provide additional practice.
- Study Support for Student Ownership By highlighting and note-taking right in the eEdition utilizing the search tools to refresh understanding, students are empowered to take ownership of their learning.

Video overview of Independent Learning & Assessment

#### For more information on myNGconnect, go to www.myngconnect.com

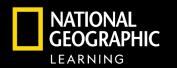

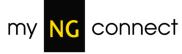

- Propel students from memorization to mastery
- Help students stay engaged and focused with rich content and instant feedback
- Enjoy easy setup and support with mgNGconnect and personalized attention

CENGAGE

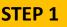

At NGLSync.Cengage.com, in the "Find your school"

field, type "Trial School". When you select Trial School, Trial Account District will show as the district selected.

Sign in with the username and password provided.

#### Click on Launch Course.

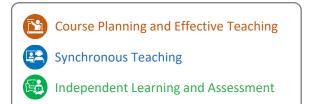

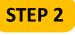

You are in the home page, the heart of myNGconnect.

The home page is where all teacher tools are located including:

Student and Teacher eEditions Lesson Planner Teacher Resources Professional Development

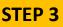

Click the image to select your grade. Then, select your book.

You will see the eTeacher and eStudent

editions.

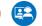

| SYN©                                                |                  |      |        |
|-----------------------------------------------------|------------------|------|--------|
|                                                     | SIGN IN 🧧        |      |        |
| Trial Account Distri<br>Not My District<br>Username | t                |      |        |
| Username Password                                   |                  | 5    |        |
| Password                                            |                  | 5    |        |
|                                                     | Trial Teacher 01 |      | Logout |
|                                                     |                  | _    | /      |
|                                                     | eAssessme        | ents |        |

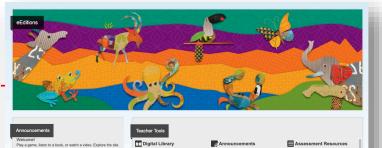

Assignment

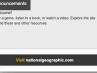

☞ Announcer 管 Class Man eAssession Profession Developme

Assessment Re Comprehension Global Search

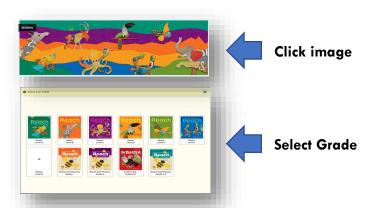

## **Navigation Guide**

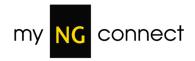

# **STEP 4**

Click on the Teacher eEdition.

EJutton to navigate the Teacher Click on the Edition more quickly or type in the page number in the Search box at the top of the screen.

## **STEP 5**

Click the Student Book.

Type in the page number in the Search box at the top of the screen to navigate. Explore on your own additional online resources!

#### **Comprehension Coach**:

An online line fluency tool elerestudents, read the passage themselves, record their passage, view missed words for practice, rerecord, answer comprehension questions and view reports.

View the Comprehension Coach On-Demand

Click of to choose a selection.

Click o listen to a modeled read. Click the red " $\overline{Q}$ " icons to answer questions.

Click the o to record the passage.

### STEP 6

As a teacher, you can click on Teacher Resources to view all online resources at each grade. Here teachers can change the grade level, expand units, and download resources for printing

or projecting. Simply click on a grade and unit, then choose the resources for viewing.

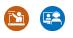

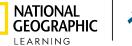

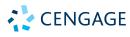

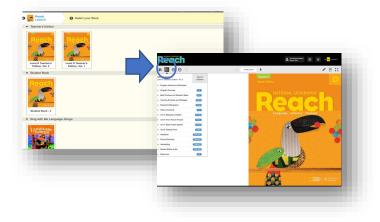

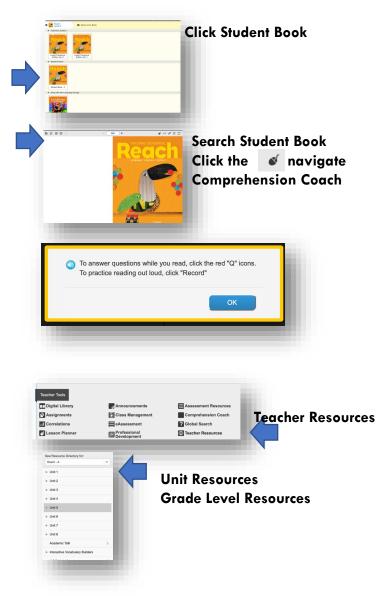

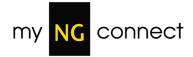

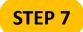

Click on the Lesson Planner to view the customizable lesson

planner resource. **F**S

Click on the Create New Lesson Plan button. Here teachers would name the lesson plan, choose a start date, choose a grade and unit, then click continue.

| Digital Library                                | Announcements               | Assessment Resourc     |
|------------------------------------------------|-----------------------------|------------------------|
| Assignments                                    | Class Management            | Comprehension Coac     |
| II Correlations                                | eAssessment                 | <b>?</b> Global Search |
| Lesson Planner                                 | Professional<br>Development | Teacher Resources      |
|                                                |                             |                        |
| Create New Lesson Plan                         |                             |                        |
| Greate New Lesson Plan                         |                             |                        |
| Set Plan Name:                                 |                             |                        |
|                                                |                             |                        |
| Select Plan Start Date:                        |                             |                        |
| Select Plan Start Date:<br>Select Grade/Level: | List of Grades/Levels       | \$                     |
| Select Grade/Level:                            | List of Grades/Levels       |                        |
|                                                |                             | \$<br>\$               |
| Select Grade/Level:                            | List of Grades/Levels       |                        |
| Select Grade/Level:<br>Select Unit:            | List of Grades/Levels       | \$                     |

#### **Click Lesson Planner**

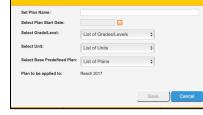

| Teacher Tools    |                             |                        |
|------------------|-----------------------------|------------------------|
| Digital Library  | Announcements               | Assessment Resources   |
| Assignments      | Class Management            | Comprehension Coach    |
| Correlations     | eAssessment                 | <b>?</b> Global Search |
| C Lesson Planner | Professional<br>Development | Teacher Resources      |

STEP 8 <u>آگا</u>

To understand best practices, click on Professional Development. Each tab includes various

resources:

| <b>Research/Best Practices</b> | Resources                         | <b>On-Demand Training</b>      |
|--------------------------------|-----------------------------------|--------------------------------|
| Author Monographs and          | Instructional Routines            | Program Overviews and          |
| Podcasts                       |                                   | MyNGconnect                    |
| Current Research               | Cooperative Learning              | Teaching with Success in K, 1- |
|                                | -                                 | 2, and 3-6                     |
| What the Experts Say           | <b>Classroom Observation Tool</b> | Comprehension Coach            |
| <b>Research Base and</b>       | FAQs                              | eAssessment                    |
| Bibliography                   |                                   |                                |

STEP 9

Click on the Menu 

You will find help for students and teachers here.

| MyNGConnect Help<br>Help files Mentions Tags                                                                                                    |
|----------------------------------------------------------------------------------------------------|
| Student Help                                                                                                    |
| myNGconnect - Student Help<br>Exploring Scherce - Student Help<br>Our Woold - Student Help Scher<br>Explore Our Woold - Student Help<br>Dev Woold - Student Help<br>Our Woold Student Guide (Nemrican English)<br>Our Woold Student Guide (Nemrican English)<br>Welcome to Our Woold - Student Help<br>World Calutars and Geography. Student Help<br>World History - Student Help                                                                                                    |
| Teacher Help                                                                                                    |
| myBolanemet. Tanchar Intel<br>Darlance State - State Art Hole<br>Eligit, St. et elline volassessent<br>Indel, St. et elline volassessent<br>Indel, St. et elline volassessent<br>Darlance - State - Hall, Bolanda Taglah<br>Carter Carte Verscher Hall, Bolanda Taglah<br>Darlance - State - Hall, Bolanda Taglah<br>Darlance - State - Hall, Bolanda Taglah<br>Darlance - State - Hall, Bolanda Taglah<br>Darlance - State - Hall, Bolanda<br>Darlance - State - Hall, Bolanda<br>Darlance - State - Hall, Bolanda<br>Darlance - State - State - Hall, Bolanda<br>Darlance - State - State - Hall, Bolanda<br>Darlance - State - State - Hall, Bolanda<br>Darlance - State - State - State - State<br>Darlance - State - State - State - State<br>Darlance - State - State - State - State<br>- State - State - State - State - State<br>- State - State - State - State - State<br>- State - State - State - State - State<br>- State - State - State - State - State - State<br>- State - State - State - State - State - State<br>- State - State - State - State - State - State<br>- State - State - State - State - State - State - State<br>- State - State - State - State - State - State - State<br>- State - State - State - State - State - State - State - State - State<br>- State - State |

For more information on myngconnect.com, go to NGL.Cengage.com

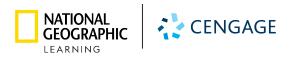